# **EMOBILE GL02P**

# ソフトウェア更新マニュアル

For windows V3.00

## GL02P ソフトウェア更新について

#### GL02P のソフトウェア更新を行う際は以下の注意事項をご確認のうえ実行してください。

**ご注意**

- ・ **USB 接続でデータ通信を行うためには、GL02P 本体のソフトウェア更新とご使用のパソコン にコネクションマネージャをインストールする必要があります。**
- ・ **コネクションマネージャのインストールについては、コネクションマネージャ インストールマニュア ルを参照してください。マニュアルは以下 URL よりダウンロードいただけます。 (<http://emobile.jp/products/gl02p/updatetool.html>)**

## GL02P ソフトウェア更新に関する注意点

1. 必ず GL02P を充電した状態でソフトウェア更新を実行してください。 ソフトウェア更新中に AC アダプタ、または USB ケーブルを GL02P から取り外さないでください。

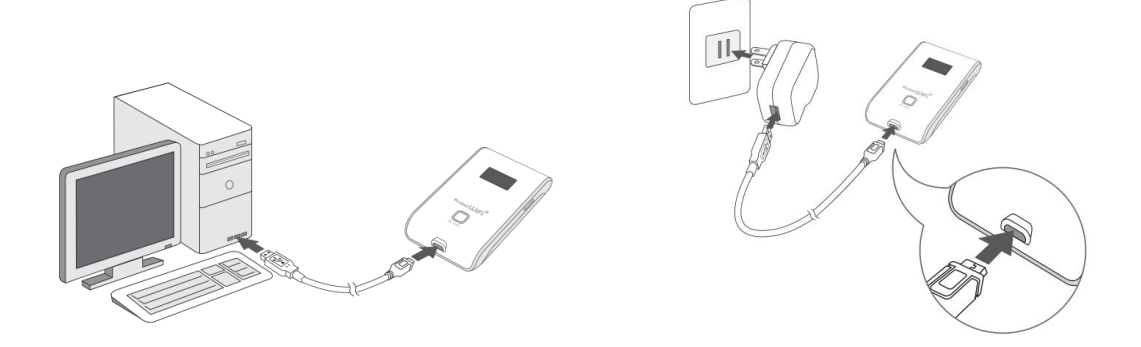

- 2. GL02P で通信を行なっている場合、通信を終了してください。
- 3. ソフトウェア更新中にパソコンがスタンバイ、スリープ、サスペンド状態に移行しないように設定してくだ さい。 設定→コントロールパネル→電源オプション→コンピューターがスリープ状態になる時間を変更

コンピューターをスリープ状態にする:適用しない

4. ソフトウェア更新中にパソコンのスクリーンセーバーが起動しないように設定してください。 設定→コントロールパネル→個人設定→スクリーンセーバー スクリーンセーバー:なし

- 5. ソフトウェア更新中にパソコンの電源が OFF にならないようにしてください。 (AC アダプタをご使用ください)
- 6. ソフトウェア更新後、お買い上げ時の設定に戻ります。最新のソフトウェアに更新していただく前に、 GL02P 設定ツールの設定内容をバックアップすることをお奨めします。(バックアップの方法は取扱 説明書をご参照ください。)

### GL02P ソフトウェア更新方法

※ Internet Explorer 9 の画面にて記載しているため、その他のブラウザの場合は画面が異なる 場合があります。

### ソフトウェア更新手順

- 1. パソコンの電源を入れます。
- 2. 弊社ホームページ (http://emobile.jp/products/gl02p/updatetool.html) より更新 版ソフトウェアをパソコンの任意の場所にダウンロードし、解凍してください。 ダウンロードファイル:GL02P\_Firm\_Update\_V3\_00.zip ※解凍後のフォルダの中に、更新版ソフトウェアファイル GL02P-V036-00.bin が含まれています。
- 3. GL02P を USB ケーブルでパソコンと接続、または AC アダプタを使用して十分に充電された状態に してください。

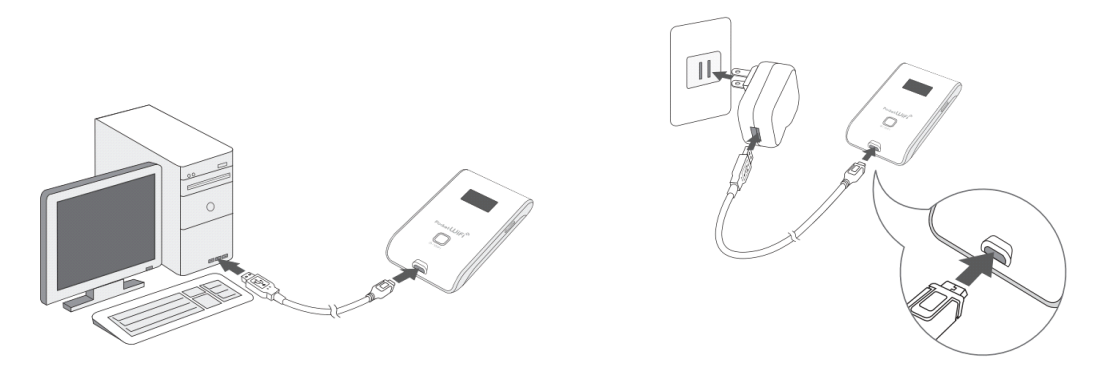

- 4. パソコンと GL02P を無線 LAN で接続します。 接続方法については、取扱説明書をご参照ください。
- 5. ブラウザを起動し、アドレス入力欄に <http://192.168.1.1/>と入力し、GL02P 設定ツールを起動 します。
- 6. GL02P 設定ツールを起動し、パスワードを入力し、ログインボタンをクリックします。 パスワードの初期値は「admin」です。お客さまご自身でパスワードを変更されている場合は、ご自 身で設定したパスワードでログインしてください。

7. 画面左の設定項目から「システム設定」をクリックします。

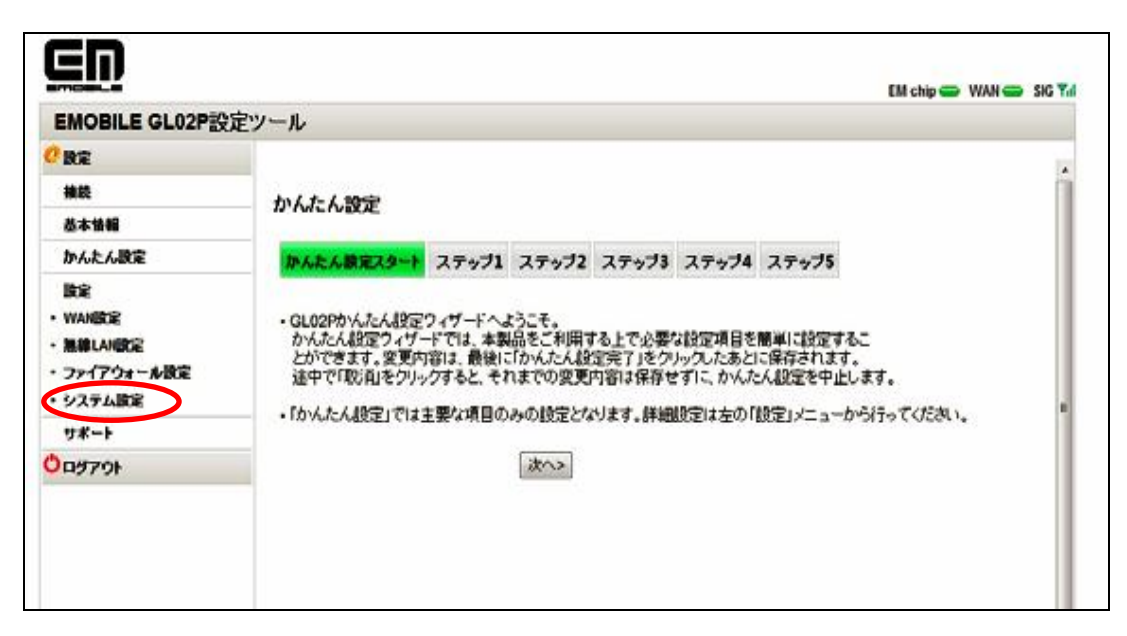

8. システム設定から「ソフトウェアアップデート」をクリックします。

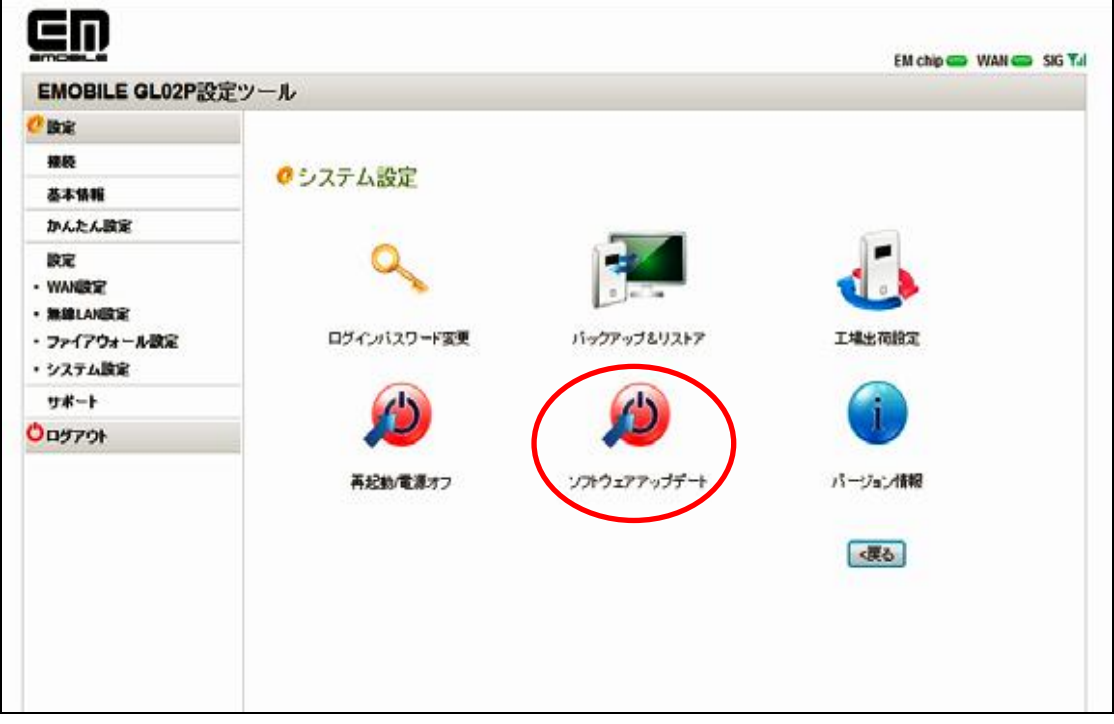

9. ソフトウェアアップデート画面で、参照をクリックしソフトウェアファイルを選択します。

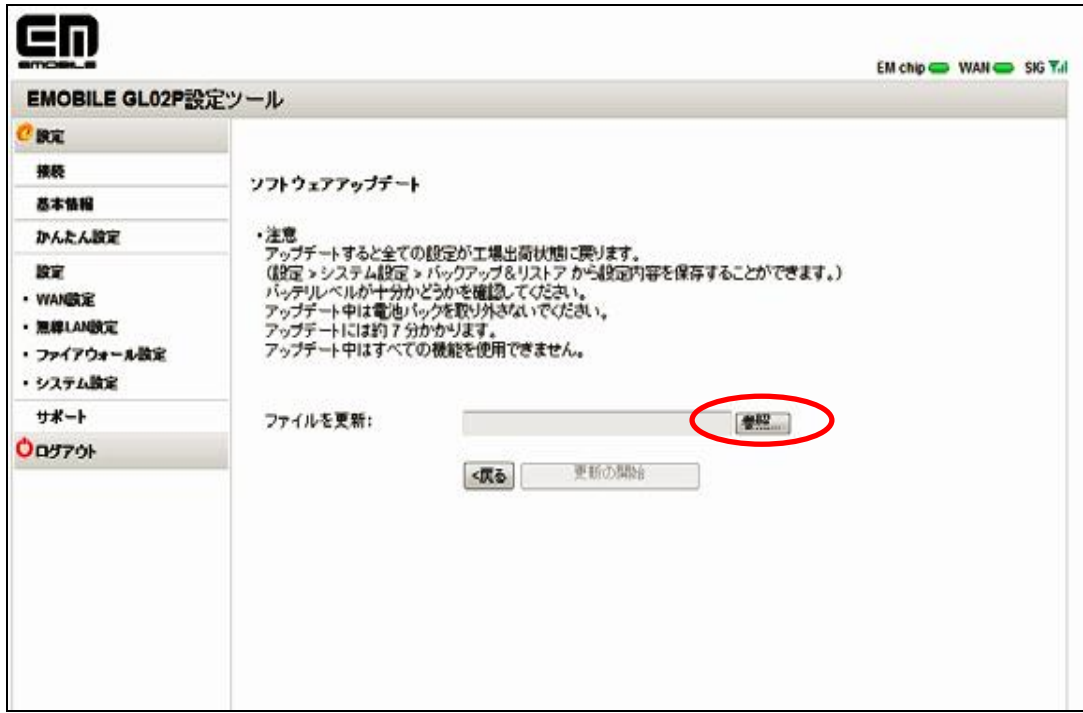

10. 手順 2 で解凍したフォルダ内の更新版ソフトウェアファイルを選択し、「開く」をクリックします。 ファイル名:GL02P-V036-00.bin

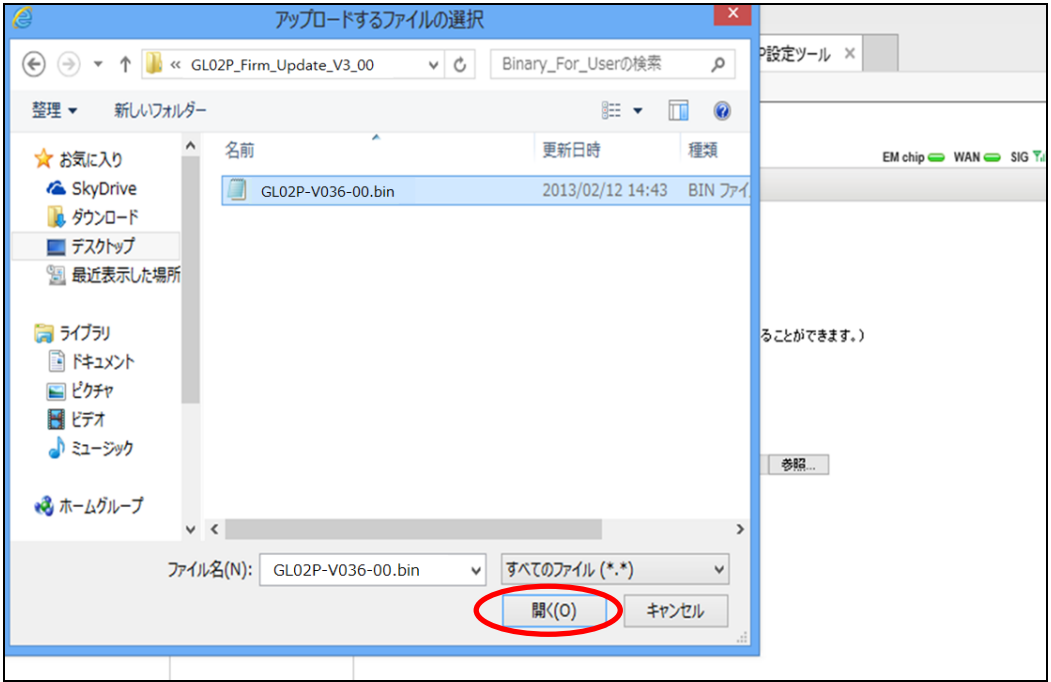

11. 「使用許諾書」が表示されますので内容をご確認のうえ、「同意する」にチェックを入れ、「更新の開

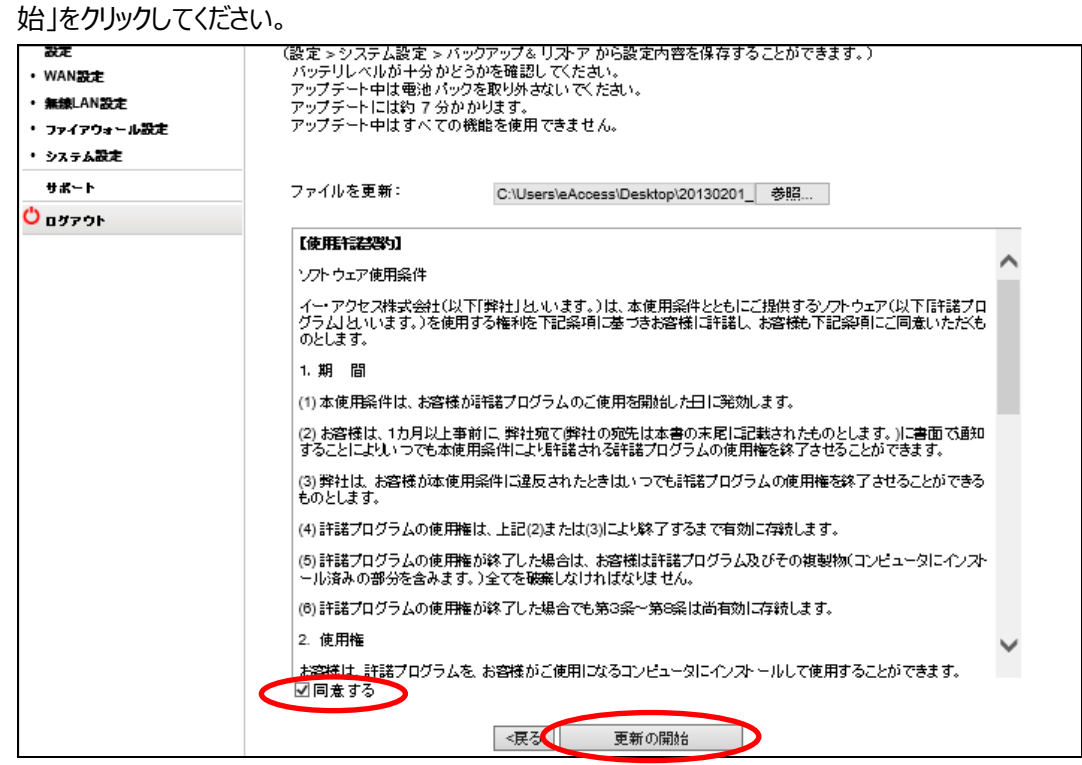

12. OK をクリックするとソフトウェアの更新が開始されます。ソフトウェア更新には約 7 分かかります。

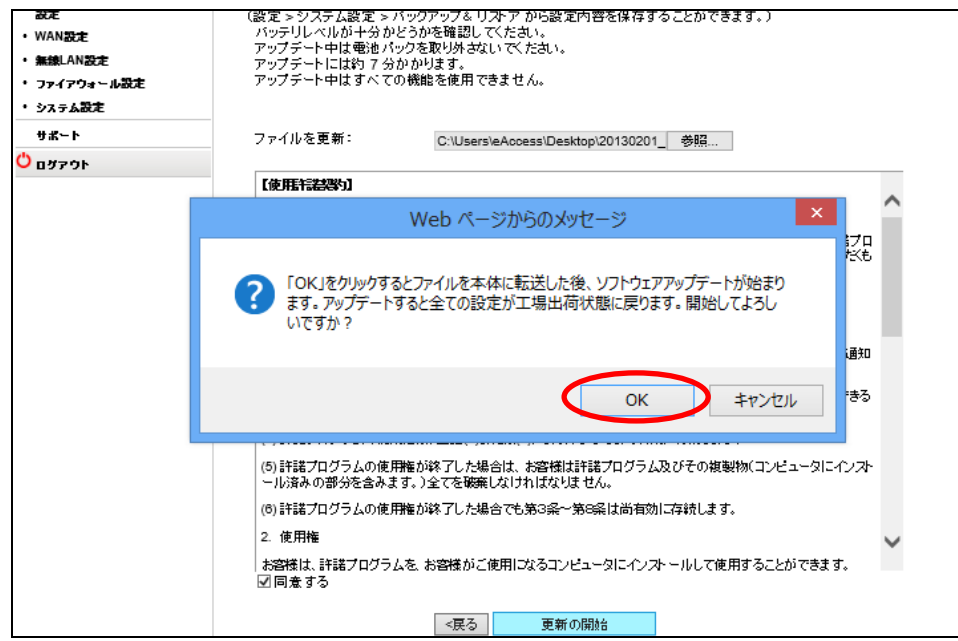

13. 更新が開始されると以下の画面が表示されます。パソコンから GL02P へソフトウェアを転送していま すので、GL02P の電源 OFF や無線 LAN の切断は行わないでください。

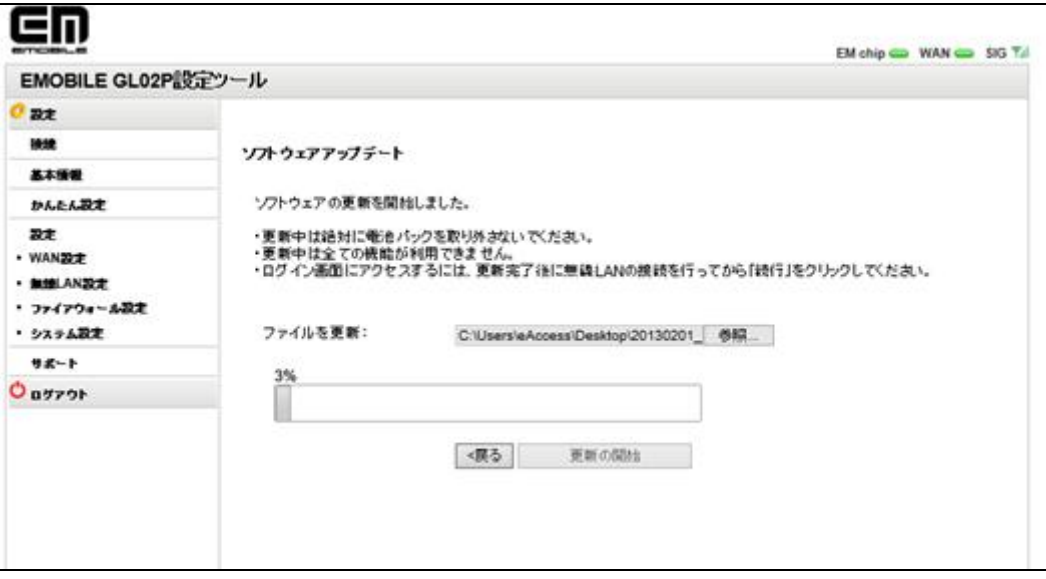

※ソフトウェア転送中は GL02P が圏外になります。

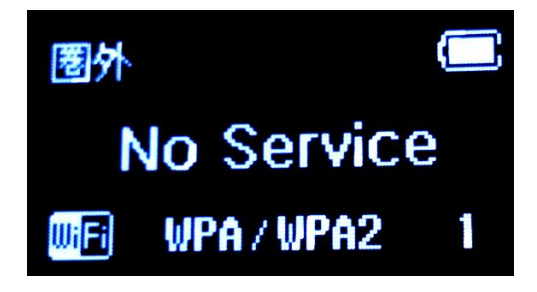

14. 以下の画面が表示されたらファイル転送は完了です。

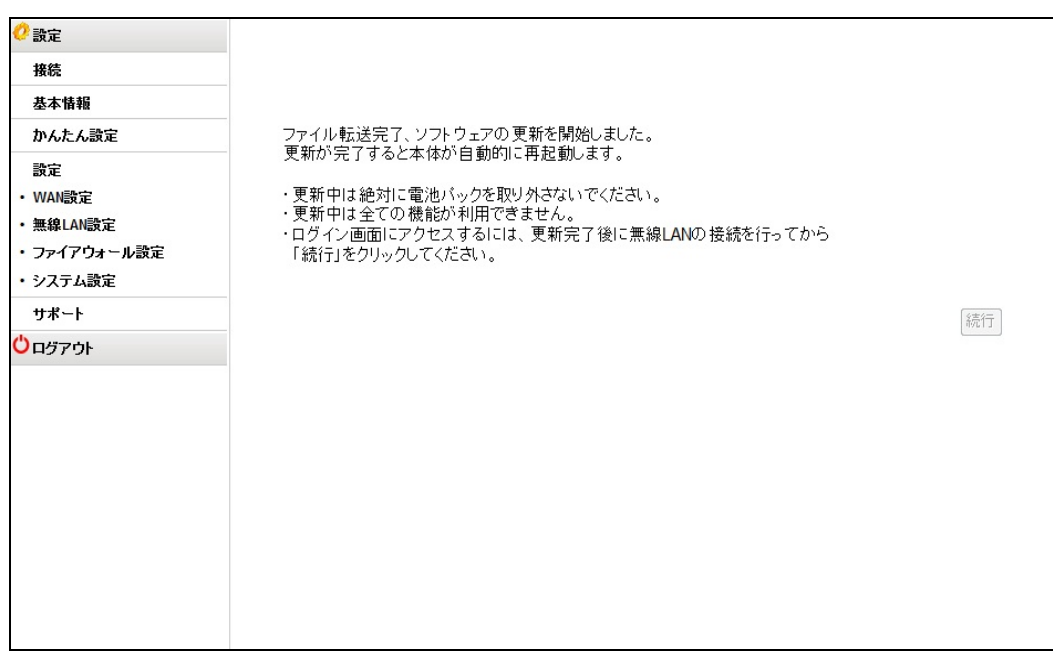

15. ファイル転送が完了すると、GL02P のソフトウェア更新が開始されます。 GL02P の画面に以下のメッセージが表示され、ソフトウェアが更新されます。 ※更新作業中、数回画面が消えることがあります。

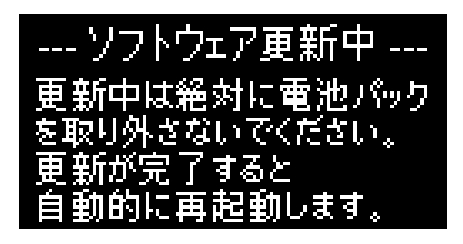

端末が再起動したらソフトウェア更新作業は完了です。 ※起動後、GL02P の画面に以下のメッセージが表示されます。

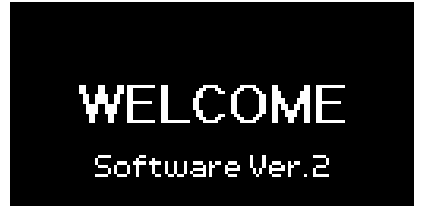

## バージョン確認方法

- 1. パソコンと GL02P を無線 LAN で接続します。 接続方法については、取扱説明書をご参照ください。
- 2. ブラウザを起動し、アドレス入力欄に <http://192.168.1.1/>と入力し、GL02P 設定ツールを起動 します。
- 3. GL02P 設定ツールを起動し、パスワードを入力し、ログインボタンをクリックします。 パスワードの初期値は「admin」です。お客さまご自身でパスワードを変更されている場合は、ご自 身で設定したパスワードでログインしてください。
- 4. 画面左の設定項目から「システム設定」をクリックします。

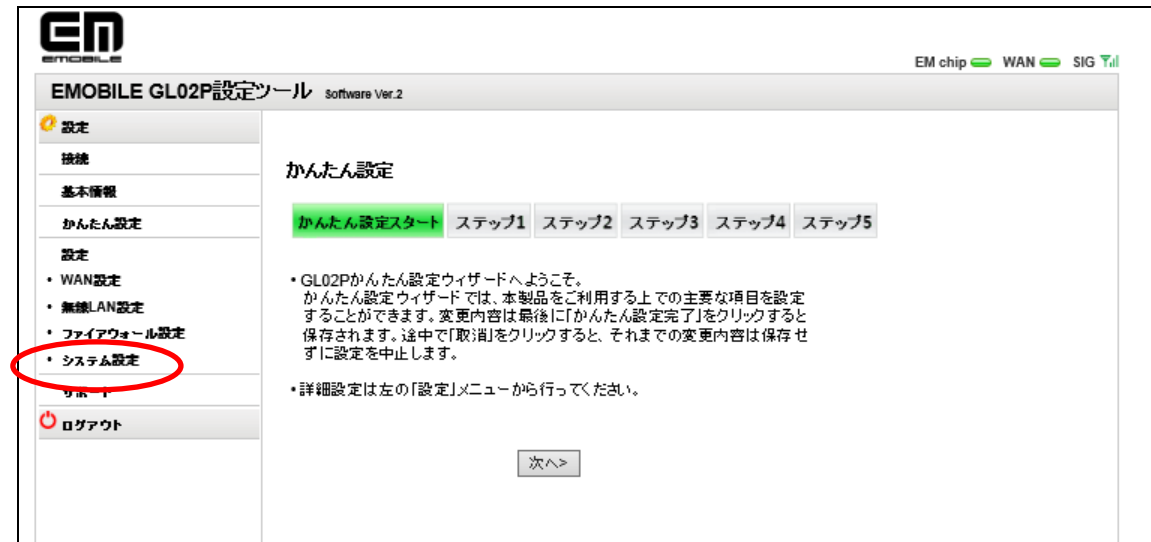

5. システム設定から「バージョン情報」をクリックします。

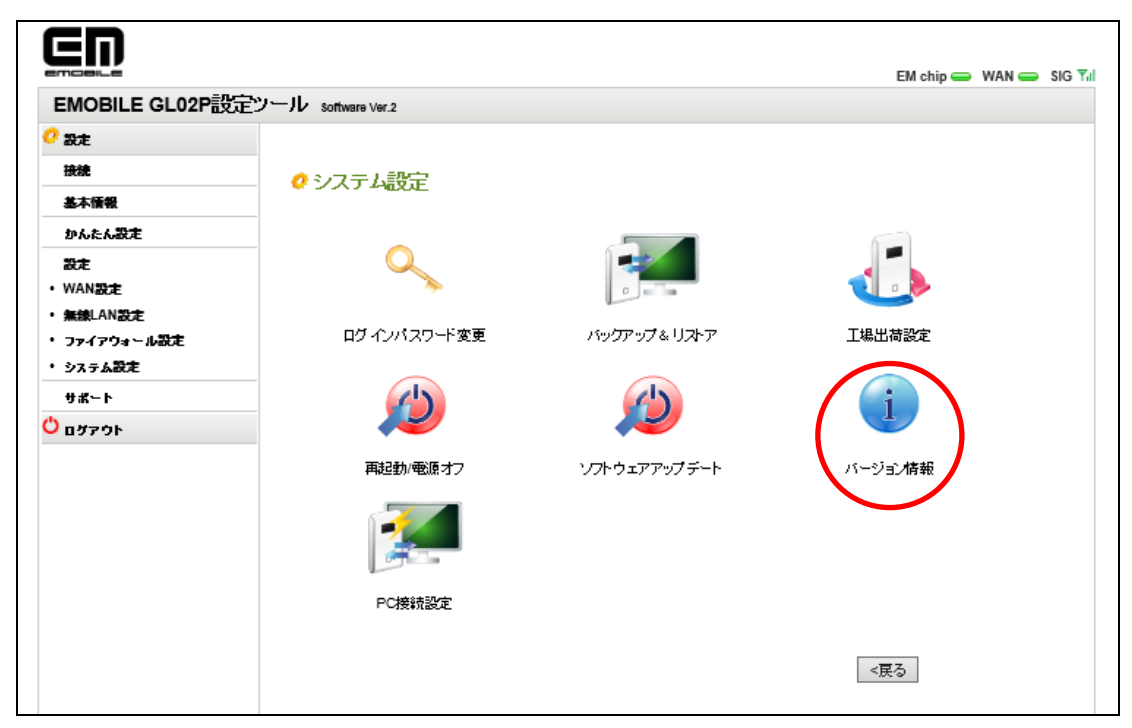

6. バージョン情報にて、ファームウェアバージョンが GL02P-V036-00 となっていれば、ソフトウェアの更 新作業は成功です。

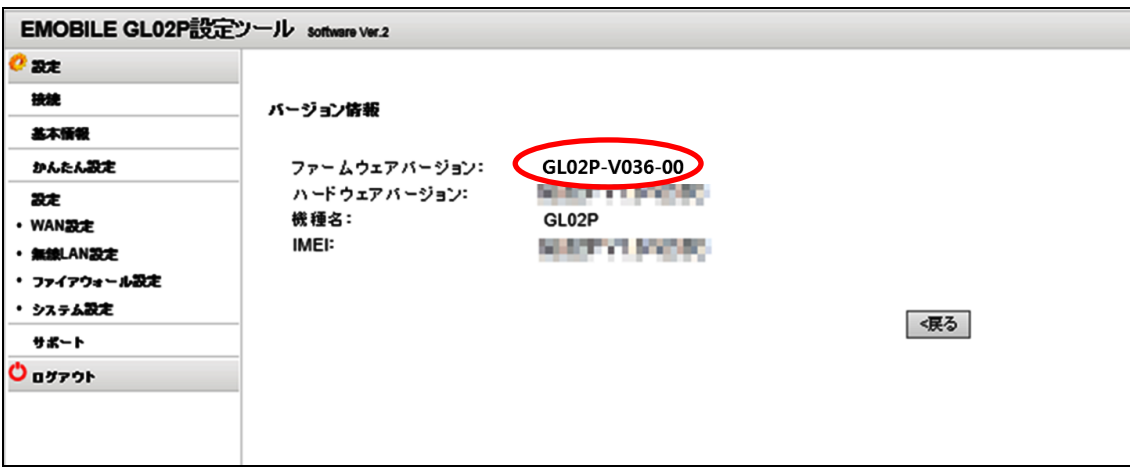

## ソフトウェア更新ができない場合

1. ソフトウェアの転送中、以下の画面となった場合 無線 LAN が切断されました。再度 GL02P とパソコンを無線 LAN で接続しなおし、ソフトウェア更 新手順 5 以降を再び行ってください。

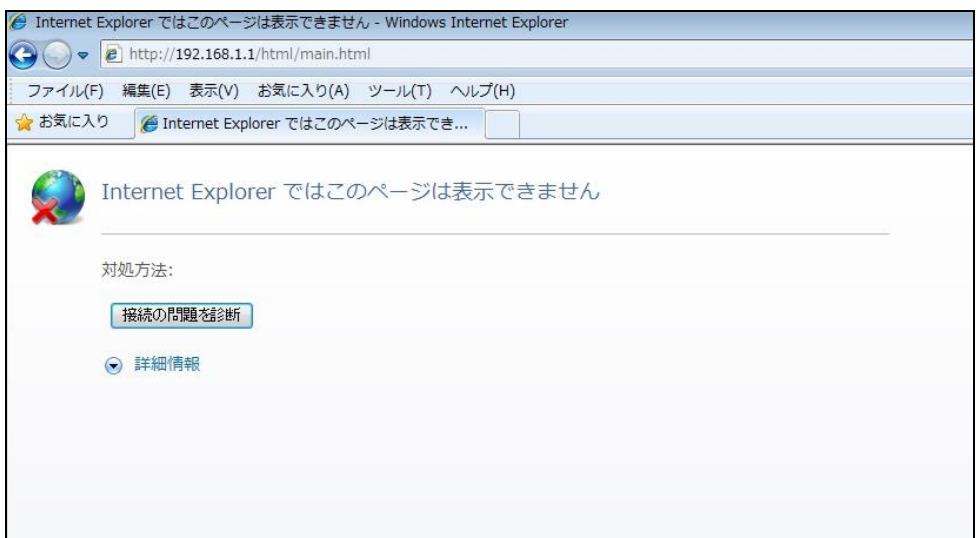

2. ソフトウェアの転送が終了しない場合

一度 GL02P の電源をオフにし、電源を入れ直してください。

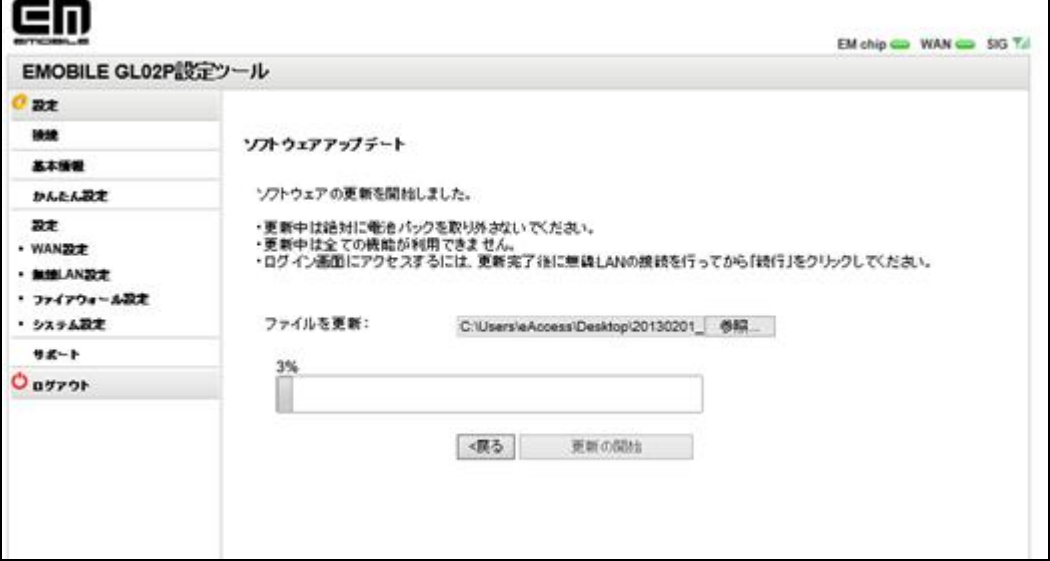

3. GL02P に下記の画面が表示された場合 ソフトウェアの更新に失敗しました。GL02P が自動的に再起動しますので、再度 GL02P とパソコン

を無線 LAN で接続しなおし、ソフトウェア更新手順 5 以降を再び行ってください。

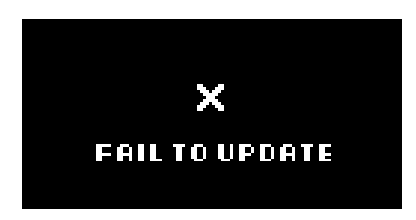

## <お問い合わせ先>

ご不明な点がございましたら下記窓口までお問い合わせください。

#### イー・モバイル カスタマーセンター

イー・モバイルの携帯電話から 157(無料) 受付時間 9:00~21:00(日本時間・年中無休) ホームページ http://emobile.jp/

一般電話から 0120-736-157(無料) ※他社の携帯電話、PHS からもご利用いただけます。 海外から +81-3-6831-3333(有料)

※ 間違い電話が多くなっております。番号をよくお確かめの上、おかけください。

※ 一部の光電話、IP 電話等からはご利用いただけない場合があります。

2013 年 3 月 第 3 版